# Designing a Process

| (i) | Previous step                                                                        |  |  |  |  |
|-----|--------------------------------------------------------------------------------------|--|--|--|--|
|     | Make sure that you have first completed the previous tutorial - Designing a Userview |  |  |  |  |
|     |                                                                                      |  |  |  |  |
|     |                                                                                      |  |  |  |  |
| •   | Introducing the new Process Builder                                                  |  |  |  |  |
| •   | Mapping Participants to Users                                                        |  |  |  |  |
| •   | Mapping Activities to Forms                                                          |  |  |  |  |
| •   | Mapping Tools to Plugins                                                             |  |  |  |  |
| •   | Test Driving the Process                                                             |  |  |  |  |
| •   | Incorporating the Process into the Userview                                          |  |  |  |  |
|     |                                                                                      |  |  |  |  |
|     |                                                                                      |  |  |  |  |

## Introducing the new Process Builder

1. In the App design page, click on the **Processes** menu on the left, and then on the **Design Processes** button along the top.

| Design App: Travel Request Version 1 Published | Design Processes Update via Saved XPDL<br>No process found. Click on Launch Workflow Designer to start designing your process. |
|------------------------------------------------|----------------------------------------------------------------------------------------------------|
| 1 Forms & UI                                   |                                                                                                    |
| 2 Processes                                    |                                                                                                    |
| 3 Properties & Export                          |                                                                                                    |
| G All Apps                                     |                                                                                                    |

2. The **Process Builder** is one of the main highlights in Joget v5 replacing the older **Workflow Designer**.

|             | PROCESS BUILDER<br>travelRequest: Travel Request | 🗇 Undo   C'Redo   Q, Q,   🕑 Launch Workflow Designer   🌣 Debug |  |
|-------------|--------------------------------------------------|----------------------------------------------------------------|--|
|             | Process 1                                        |                                                                |  |
| Participant |                                                  |                                                                |  |
|             |                                                  |                                                                |  |
|             | -                                                |                                                                |  |
|             | Participant 1                                    |                                                                |  |
|             |                                                  |                                                                |  |
| Activity    | μ                                                |                                                                |  |
|             |                                                  |                                                                |  |
|             |                                                  |                                                                |  |
| Tool        |                                                  |                                                                |  |
|             |                                                  |                                                                |  |
|             |                                                  |                                                                |  |
| Route       |                                                  |                                                                |  |
|             |                                                  |                                                                |  |
| Subflow     |                                                  |                                                                |  |
| Subhow      |                                                  |                                                                |  |
|             |                                                  |                                                                |  |
| Stan        |                                                  |                                                                |  |
|             |                                                  |                                                                |  |
|             |                                                  |                                                                |  |
|             |                                                  |                                                                |  |
|             |                                                  |                                                                |  |
|             |                                                  |                                                                |  |

3. There are 3 main areas in the Process Builder. On the top (red), the **Navgator** panel contains a list of processes together with the action buttons on the right. On the left (blue), this is where the element palette is placed by default. One can move it around to suit one's style. The main panel in the middle is the **Graph** area (green) that contains the actual process diagram.

|          | travelRequest: Travel Request Process 1 | 🕤 Undo   📿 Redo   🍳 🍳   🎯 Launch Workflow Designer   🏶 Debug |  |
|----------|-----------------------------------------|--------------------------------------------------------------|--|
| Activity | Pankicipant 1                           |                                                              |  |
| Tool     |                                         |                                                              |  |
| Route    |                                         |                                                              |  |
|          |                                         |                                                              |  |

4. Click on the edit icon under the process name in the Navigator. This brings up the properties dialog where you can edit the process details.

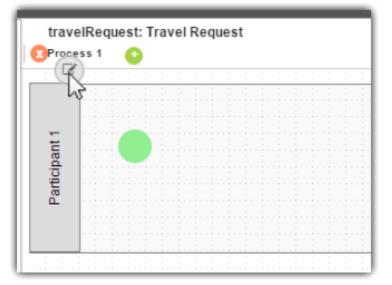

| Process Properties        |                              |                    |           |
|---------------------------|------------------------------|--------------------|-----------|
| Process Properties > Subf | low Properties > SLA Options |                    |           |
| ID *                      | process1                     |                    |           |
| Name *                    | Process 1                    |                    |           |
| Workflow Variables        | Variable ID<br>status        | 0 0 <mark>0</mark> |           |
|                           | •                            |                    |           |
|                           |                              |                    |           |
|                           |                              |                    |           |
|                           |                              |                    |           |
|                           |                              |                    |           |
|                           |                              |                    |           |
|                           |                              |                    |           |
|                           |                              |                    |           |
|                           |                              |                    |           |
| < Prev Next >             |                              |                    | OK Cancel |

5. Add **Participants** into the process by clicking on the green add button under current Participant. Participants represent users or roles that perform a certain task. Click on the edit button while hovering over the participant name to set its properties.

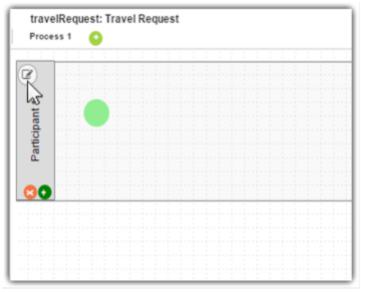

6. Add activities, tools and routes into the process diagram. Activities represent forms which require human interaction. Tools represent system or automated tasks, and routes are decision points. Use transitions to link them all together in a flow. You may either expand your design by connecting from existing nodes or by dragging the required nodes from the element palette into the process diagram.

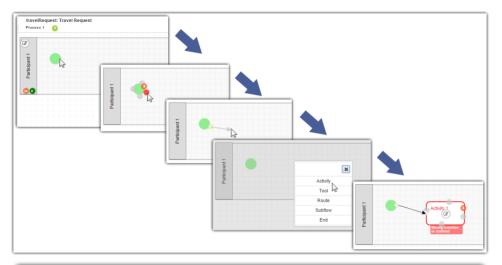

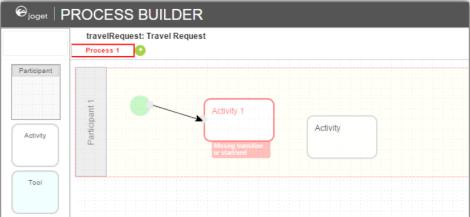

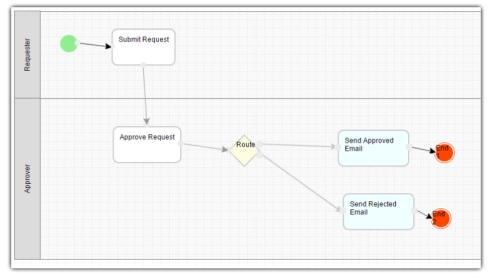

7. To handle routing (for example approval conditions), use **Routes** in combination with **workflow variables**. To create a workflow variable, double click on the process name in the Navigator to bring up the process dialog. Click on the first small icon under the Workflow variable heading, and key in the ID of the variable e.g. **status**.

| () | Routes                           |
|----|----------------------------------|
|    | Learn more about Process Routes. |

| Process Properties       |                               |  |
|--------------------------|-------------------------------|--|
| Process Properties > Sub | flow Properties > SLA Options |  |
| ID *                     | process1                      |  |
| Name *                   | Process 1                     |  |
| Workflow Variables       | Variable ID                   |  |

8. Once a workflow variable has been defined, hover over on a transition and click on the edit icon to open the transition dialog.

| ove Request |           |                        |  |
|-------------|-----------|------------------------|--|
| We Nequest  | <br>Route | Send Approved<br>Email |  |
|             |           |                        |  |
|             |           |                        |  |
|             |           |                        |  |
|             |           |                        |  |
|             |           | (                      |  |

9. In the transition dialog, select type Condition, select the variable status in Variable and key in Approved into the Value field\*.\* This means that this transition will occur if the value of status is "Approved".

| Transition Properties |                                                  |            |            |          |     |
|-----------------------|--------------------------------------------------|------------|------------|----------|-----|
| Name                  |                                                  |            |            |          |     |
| Style                 | <ul> <li>Straight</li> <li>Orthogonal</li> </ul> |            |            |          |     |
| Туре                  | Condition                                        |            | ¥          |          |     |
| Use Condition Helper  | Yes                                              |            | Ŧ          |          |     |
| Conditions *          | Join                                             | Variable   | Operation  | Value    |     |
|                       | AND *                                            | status 🗙 🔻 | Equal To 🔹 | Approved | 000 |
|                       | Θ                                                |            |            |          |     |
|                       |                                                  |            |            |          |     |

10. Set the transition type to **Otherwise** to indicate that it is the default path to take when other conditions are not met. The Otherwise transition is shown in orange. An example of a simple routing process is as shown below:

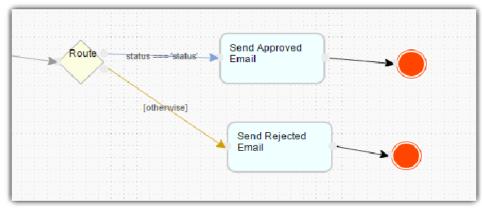

11. Ensure that the process has a proper Start and End. Click on Deploy to deploy the process to the server.

#### Mapping Participants to Users

1. Once a process has been successfully deployed, return to the previous tab/window. The new process diagram will be generated after you click on OK Joget will interpret the process diagram and load the process details.

| C Design App:<br>Travel Request | Design Process Update via Saved XPDL Run Process                                                                                                    |
|---------------------------------|----------------------------------------------------------------------------------------------------|
| Version 1 Published             | Process name: Travel Request Process                                                                                                    |
| 1 Forms & UI                    | hardbaard                                                                                                    |
| 2 Processes                     |                                                                                                    |
| Properties & Export             | Approx Pagent field (proved                                                                                                    |
| All Apps                        | A deal and a deal and a deal and |
|                                 | Show Additional Info                                                                                                    |
|                                 | Map Participants to Users Map Activities to Forms Map Tools to Plugins Variable List                                                                                                    |
|                                 | This is the list of participants defined in the Workflow design.<br>Requester<br>10 : requester                                                                                                    |
|                                 | Approver<br>10 - approver                                                                                                    |

2. Participants defined in the process are listed in the Map Participants to Users tab, and you can map each participant to specific people. Click on Add/Edit Mapping to map to specific groups, users, organization chart, etc. If no mapping is done for a participant, any tasks are automatically defaulted to the current user instead.

| Ма              | p to User or Group | Map to Org Chart Map | to Workflow Variable Ma        | p to Plugin |  |
|-----------------|--------------------|----------------------|--------------------------------|-------------|--|
| Ma              | ap to Group Map to | o User               |                                |             |  |
| Filter<br>Searc | By Organization    | T                    |                                |             |  |
| Searc           | Username           | First Name           | Last Name                      | Email       |  |
|                 | admin              | Admin                | Admin                          |             |  |
|                 | cat                | Cat                  | Grant                          |             |  |
|                 | clark              | Clark                | Kent                           |             |  |
|                 | david              | David                | Cain                           |             |  |
|                 | etta               | Etta                 | Candy                          |             |  |
|                 | jack               | Jack                 | Drake                          |             |  |
|                 | julia              | Julia                | Kapatelis                      |             |  |
|                 | roy                | Roy                  | Harper                         |             |  |
|                 | sasha              | Sasha                | Bordeaux                       |             |  |
|                 | tana               | Tana                 | Moon                           |             |  |
| 10              | ▼ 🚺 🖣 Page 1       | of 2 🕨 🔰 🗳           | Displaying 1 to 10 of 12 items |             |  |

## Mapping Activities to Forms

- 1. In the Map Activities to Forms tab, all process activities are listed.
- 2. For each activity, click on Add/Edit Form to select from a list of current forms in the app.

| Map Activities to Forms - Submit Request (submitRequest) |                 |                              |                       |  |  |  |  |
|----------------------------------------------------------|-----------------|------------------------------|-----------------------|--|--|--|--|
| Map to a Form Exte                                       | rnal Form       |                              |                       |  |  |  |  |
| Search                                                   |                 |                              |                       |  |  |  |  |
| Form Name                                                | Table Name      | Date Created                 | Date Modified         |  |  |  |  |
| Travel Request Form                                      | travel_requests | 2015-04-07 18:44:44.0        | 2015-04-07 20:45:30.0 |  |  |  |  |
|                                                          |                 |                              |                       |  |  |  |  |
|                                                          |                 |                              |                       |  |  |  |  |
|                                                          |                 |                              |                       |  |  |  |  |
|                                                          |                 |                              |                       |  |  |  |  |
|                                                          |                 |                              |                       |  |  |  |  |
|                                                          |                 |                              |                       |  |  |  |  |
|                                                          |                 |                              |                       |  |  |  |  |
|                                                          |                 |                              |                       |  |  |  |  |
|                                                          |                 |                              |                       |  |  |  |  |
| 10 🔻 🚺 Page                                              | 1 of 1 🕨 🔰 🛸    | Displaying 1 to 1 of 1 items |                       |  |  |  |  |
| Create New Form                                          |                 |                              |                       |  |  |  |  |

- 3. As an example to handle an approval process, click on Create New Form to create a new Approval form. In this new form, add a Subform that displays the original submitted form, and radio buttons to capture the approval status.
- 4. Configure this subform to select the original request form.

| ⊖ <sub>joget</sub> ∣ FORM B      | UILDER                        |                            |                  |                         |
|----------------------------------|-------------------------------|----------------------------|------------------|-------------------------|
| Design Form<br>Design and Layout | Properties<br>Form Properties | Preview<br>Preview Form    | Save<br>Save For | 1                       |
| Basic                            |                               |                            |                  |                         |
| Hidden Field                     | Section                       |                            |                  |                         |
| Text Field                       | Subform                       |                            | Drag This Column |                         |
| Password Field                   |                               |                            |                  |                         |
| 👍 Text Area                      |                               |                            |                  |                         |
| Select Box                       | ADVANCED: JSON Defin          | roperty Editor             |                  |                         |
| Check Box                        | E                             | Edit Subform               |                  |                         |
| Radio                            |                               | Edit Subform > UI > Data 8 | & Binder         |                         |
| Date Picker                      |                               | ID *                       |                  | field1                  |
| File Upload                      |                               | Label                      |                  |                         |
| Subform                          |                               |                            |                  | SubForm                 |
|                                  |                               | Form *                     |                  | Travel Request Form × * |
| Custom                           |                               |                            |                  |                         |

5. Configure the **status** radio button to have Approved and Rejected options.

|                          | Property Editor               |          |          |          | [c        |
|--------------------------|-------------------------------|----------|----------|----------|-----------|
| Travel Request Details   |                               |          |          |          |           |
| Name                     | Edit Radio                    |          |          |          |           |
| Travel Date (From)       | Edit Radio > Advanced Options |          |          |          |           |
| Travel Date (To)         | ID *                          | approval |          |          |           |
| Remark                   | Label                         | Approval |          |          |           |
|                          | Options (Hardcoded)           | Value    | Label    | Grouping |           |
|                          | 1                             | Approved | Approved |          | 000       |
|                          |                               | Rejected | Rejected |          | 000       |
| Radio Opti               | ion                           | 0        |          |          |           |
|                          | Or Choose Options Binder      |          | v        |          |           |
| DVANCED: JSON Definition | 1                             |          |          |          |           |
| CYANGED SPOT DEMINAL     | 1                             |          |          |          |           |
|                          |                               |          |          |          |           |
| © Joget Workflow - Jo    | get In                        |          |          |          |           |
|                          | < Prev Next >                 |          |          |          | OK Cancel |

6. For routing purposes, an important setting in the radio button is the mapping to a workflow variable under Advanced Options. In this case, setting the mapping to status means that the value will be stored in the s tatus workflow variable.

| Advanced Options                                           |        |   |
|------------------------------------------------------------|--------|---|
| Edit Radio > Advanced Options                              |        |   |
| Dependency                                                 |        |   |
| Field ID to control available options<br>based on Grouping |        |   |
| UI                                                         |        |   |
| Read-only                                                  |        |   |
| Display field as Label when read-only?                     |        |   |
| Workflow                                                   |        |   |
| Norkflow Variable                                          | status | ] |

7. After all the configuration, the new approval form should look similar to the following screenshot:

| Design Form<br>Design and Layout | Properties<br>Form Properties |               | Save<br>Save Form |  |
|----------------------------------|-------------------------------|---------------|-------------------|--|
| Basic 🔒                          |                               |               |                   |  |
| o Hidden Field                   | Travel Approval               |               |                   |  |
| o Text Field                     |                               | Drag This Col | lumn              |  |
| Password Field                   | Travel Request D              | etails        |                   |  |
| Text Area                        | Name                          |               |                   |  |
|                                  | Travel Date (From)            |               |                   |  |
| Select Box                       | Travel Date (To)              |               | 2                 |  |
| Check Box                        | Remark                        |               |                   |  |
| 🖞 Radio                          |                               |               |                   |  |
| Date Picker                      |                               |               |                   |  |
| 🖌 File Upload                    |                               |               |                   |  |
| Subform                          | Approval                      | Approved      | Rejected          |  |
|                                  |                               |               |                   |  |
| ustom                            | ADVANCED: JSON Definition     |               |                   |  |
| Grid                             |                               |               |                   |  |

Mapping Tools to Plugins

#### 1. In the **Map Tools to Plugins** tab, you can map tools defined in the process to plugins.

| Process name:                      | Travel Request Process                                                    |
|------------------------------------|---------------------------------------------------------------------------|
| Toeparater                         | Subsets Request                                                           |
| Appoint                            | Approve Request                                                           |
| Show Additiona                     | al Info                                                                   |
|                                    | pants to Users Map Activities to Forms Map Tools to Plugins Variable List |
| This is the list                   | of tools defined in the Workflow design.                                  |
| Send Approve<br>ID : sendApprove   | id Email                                                                  |
| Send Rejected<br>ID : sendRejected |                                                                           |
|                                    |                                                                           |

2. For each tool, click on Add/Edit Plugin to select and configure a plugin.

| Map Tools to Plugins                                    | - Send Approved Ema           | il (sendApprovedEma |  |
|---------------------------------------------------------|-------------------------------|---------------------|--|
| Plugin Name                                             | Plugin Description            | Plugin Version      |  |
| Bean Shell Tool                                         | Executes standard Java sy     | 3.0.0               |  |
| Counter Increment Tool                                  |                               | 3.0.0               |  |
| Csv Import Tool                                         |                               | 3.0.0               |  |
| Database Update Tool                                    | Executes SQL INSERT an        | 3.0.0               |  |
| Email Tool                                              | Sends email message to ta     | 3.0.0               |  |
| Export Form Email Tool                                  | Export form to pdf and sen    | 3.0.0               |  |
| Form Data Update Tool                                   | Used to update form data i    | 3.0.0               |  |
| Id Generator Tool                                       |                               | 3.0.0               |  |
| Json Tool                                               | Reads a JSON feed URL,        | 3.0.0               |  |
| Preset Form Data Tool                                   | Create or fill form data in a | 3.0.1               |  |
|                                                         |                               |                     |  |
|                                                         |                               |                     |  |
| 10 🔻 🚺 Page 1 of 2 🕨 🔰 🛸 Displaying 1 to 10 of 11 items |                               |                     |  |
|                                                         |                               |                     |  |

Test Driving the Process

1. To perform a test run on a process, click on the Run Process button along the top of the App design process page.

| 🕑 Design Ap  | Design Process                | Update via Saved XPDL Run Process |   |
|--------------|-------------------------------|-----------------------------------|---|
| Travel Reque | Travel Request Process - Subm | t Request                         | × |
| 1 Forms & U  | Travel Request Details        |                                   |   |
| 2 Processes  | Name                          |                                   |   |
| 3 Properties | Travel Date (From)            |                                   |   |
| G All Apps   | Travel Date (To)              |                                   |   |
|              | Remark                        | ß                                 |   |
|              | Save As Draft Complete        |                                   |   |
|              |                               |                                   |   |

## Incorporating the Process into the Userview

- 1. In the App design page, click on the name of an existing userview to launch the Userview Builder.
- 2. Drag a Run Process element into a menu category. This menu element allows the user to start a process from the userview.

| esign Userview<br>sign Your Menu | Settings         Preview         Save           Theme & Permission         Preview Userview         Save Userview |        |
|----------------------------------|----------------------------------------------------------------------------------------------------|--------|
| asic                             | Travel Portal<br>Click to edit<br>#date.EEE. d MMM yyyy#                                                          | Logout |
| Inbox                            | Menu (Add Category)                                                                                               |        |
| Link<br>List<br>Run Process      | <i class="icon-home"></i> Home Drop menu item here Welcome                                                        |        |
| interprise                       | Applications (Edit Labe)(Permission)(Delete Category) Drop menu item here                                         |        |
| Data List Inbox                  | List All                                                                                                    |        |
| Import Menu                      | Run Process Properties Delete Menu                                                                                |        |
| JasperReports                    |                                                                                                    |        |
| SLA Report                       |                                                                                                    |        |
| SQL Chart                        | Powered by Joget                                                                                                  |        |

3. Click on **Properties** of the Run Process element and select the process to run.

| Edit Run Process                         |                                                   |          |
|------------------------------------------|---------------------------------------------------|----------|
| Edit Run Process > Redirection > Advance | 4                                                 |          |
| Custom ID                                |                                                   |          |
| Label *                                  | Submit Travel Request                             |          |
| Process *                                | Travel Request Process (travelRequestProcess) × * |          |
| Run process without confirmation screen? |                                                   |          |
| Show in popup dialog?                    |                                                   |          |
|                                          |                                                   |          |
|                                          |                                                   |          |
| < Prev Next >                            |                                                   | OK Cance |

4. Drag an Inbox element into a menu category. This menu element provides the user with an inbox to manage their assigned workflow tasks.

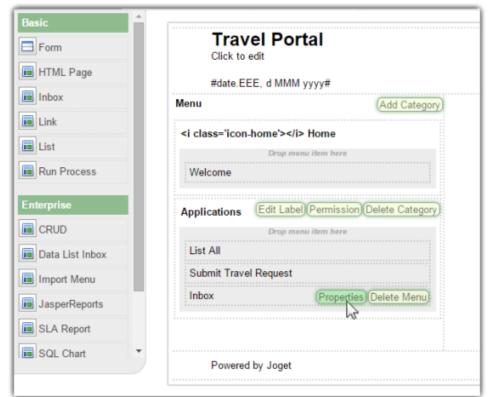

5. Save the userview, and you will be able to run and perform assigned tasks in the published userview.

| Travel Portal 🛛 👫 Home |                                         |
|------------------------|-----------------------------------------|
| 🚷 Home                 |                                         |
| Welcome                | Travel Request Process - Submit Request |
| A well well we         | Travel Request Details                  |
| Applications           | Name                                    |
| Submit Travel Request  | Travel Date (From)                      |
|                        | Travel Date (To)                        |
|                        | Remark                                  |
|                        | Save As Draft Complete                  |